# New Account Activation

Greetings, and a warm welcome to the University of North Georgia. As a new user, your initiation into the UNG experience begins with the activation and reinforcement of your account.

UNG UNIVERSITY of NORTH GEORGEN UNG Authentication

### 1

Start by going to <u>https://auth.ung.edu</u> and enter your UNG username (email address) and the temporary password assigned by IT.

•Select "Sign in"

| Username                  |   |
|---------------------------|---|
| usemāme@ung.edu           |   |
| 1                         |   |
| 2. 11                     |   |
| Password                  |   |
|                           | 0 |
|                           |   |
| Keep me signed in         |   |
|                           |   |
| Contraction of the second |   |
| Sign in                   |   |
|                           |   |
|                           |   |
| Forgot password!          |   |

#### Trouble logging in?

Having difficulties? contact the IT Service Desk by calling 706-864-1922, or by emailing helpdesk@ung.edu

- Change/Forgot Password
- Enroll in Self-Service Password Reset
- New Student? First time signing in?
- IT Service Desk

**UNG Directories** 

Once you have logged in with the temporary password, you will be prompted with a message that the password has expired, and you need to create a new one.

1.Using the requirements listed on the prompt, create your new UNG account password.

2.Re-enter the password you just created to ensure the password is typed correctly.

3.Select Change Password.

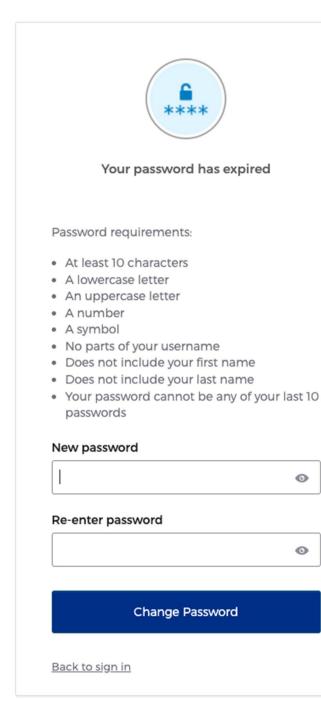

Now that you have successfully created your UNG account password, you will be prompted to set up additional security methods, referred to as two-factor authentication (2FA), to help protect your account.

Now, let's enhance the security features of your account. Click 'set up' under the phone section.

#### Set up security methods

(8) krpardue-test

Security methods help protect your account by ensuring only you have access.

#### Set up required

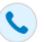

Ċ.

Phone

Verify with a code sent to your phone Used for access or recovery

<u>Set up</u>

#### UNG MFA

Redirect to verify with UNG MFA. Used for access

<u>Set up</u>

Back to sign in

Provide your personal phone number and choose between receiving a verification code via text message or a phone call to authenticate the phone number linked to your account.

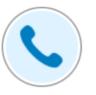

#### Set up phone authentication

(8) krpardue-test

Enter your phone number to receive a verification code via SMS.

#### SMS

Voice call

#### Country

United States

#### Phone number

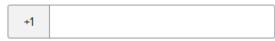

Receive a code via SMS

Return to authenticator list

Back to sign in

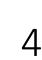

Enter the code you receive.

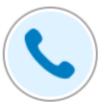

#### Set up phone authentication

(8) krpardue-test

A code was sent to your phone . Enter the code below to verify. Carrier messaging charges may apply

#### Enter Code

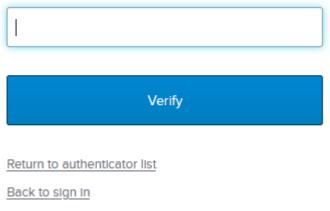

Moving into the UNG Multi-Factor Authentication (MFA) domain, proceed by selecting 'set up' and 'enroll,' leading you to the DUO Security enrollment platform.

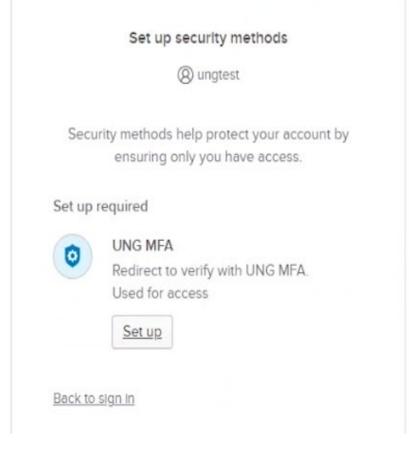

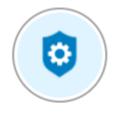

Set up UNG MFA

(8) krpardue-test

You will be redirected to enroll in UNG MFA

Enroll

Return to authenticator list

Back to sign in

When presented with the Duo Security prompt, select Start setup.

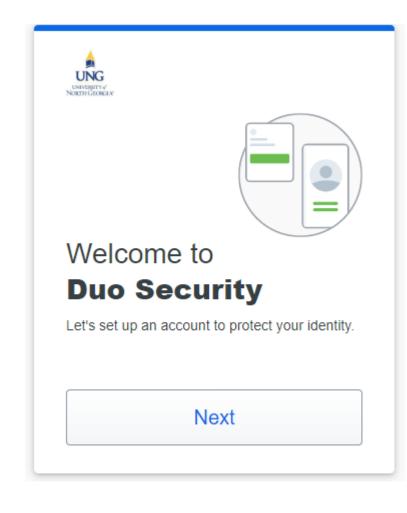

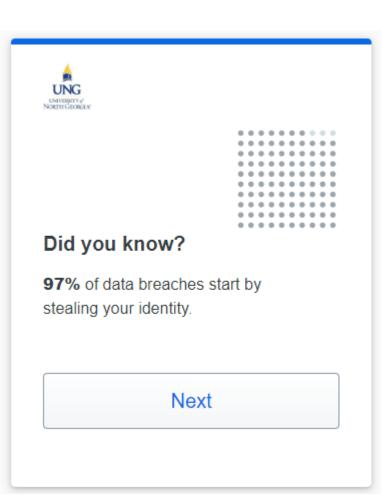

### UNVERSITY of NORTH GLOREAN \_\_\_\_ .... ... •• What can you do? The best way to protect your identity is with two-step verification using your phone or another device. Next

Choose your preferred method for 2factor authentication on DUO Mobile. Options include verification via a Duo Mobile App, Security Key, or Phone Number. We suggest the Duo Mobile app for its streamlined functionality.

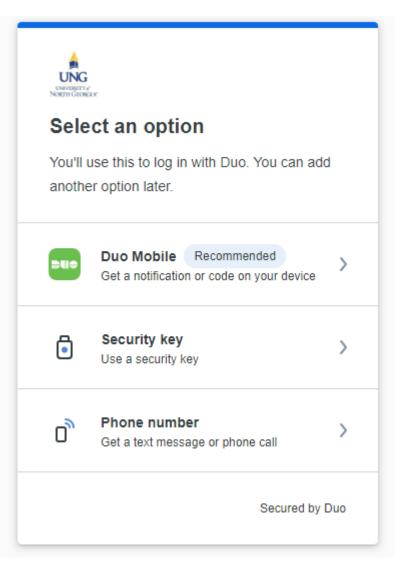

First, put your phone number into the system to receive a passcode for your device.

| < Back                                            |  |  |
|---------------------------------------------------|--|--|
| Enter your phone number                           |  |  |
| You'll have the option to log in with Duo Mobile. |  |  |
| Country code Phone number                         |  |  |
| === +1 ▼                                          |  |  |
| Example: "201-555-5555"                           |  |  |
| Add phone number                                  |  |  |
| I have a tablet                                   |  |  |
| Secured by Duo                                    |  |  |

#### K Back

#### Is this correct?

(678) 758-8119

Yes, it's correct

No, I need to change it

Secured by Duo

### < Back

### Confirm ownership

(678) 758-8119

Send me a passcode

Or call my phone

#### < Back

#### Passcode sent

Enter the two-factor authentication passcode sent to (678) 758-8119

Verify

Send a new passcode

Secured by Duo

Then, download the Duo Mobile app from your device's app store.

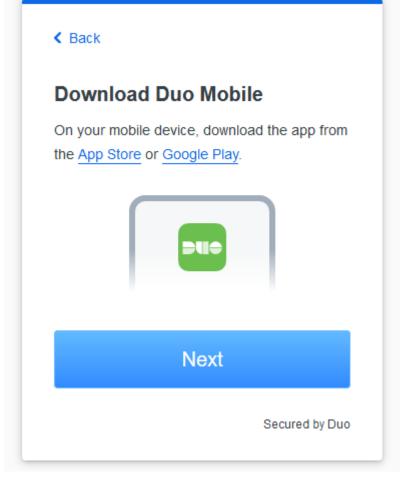

Open the app and scan the QR code on your screen or use an activation link instead.

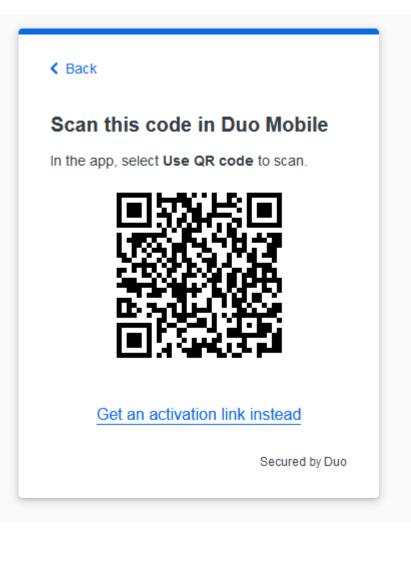

#### UNG UNG NORTH GROKERY

#### Added Duo Mobile

You can now use Duo Mobile to log in using a push notification sent to your mobile device.

Since you added a phone number, you can also use text messages and phone calls.

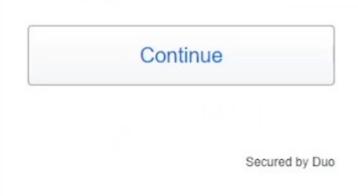

If you are interested in using a 3<sup>rd</sup> party device for authentication, please contact the IT Service Desk at 706-864-1922 or via email at helpdesk@ung.edu. For now, choose to skip.

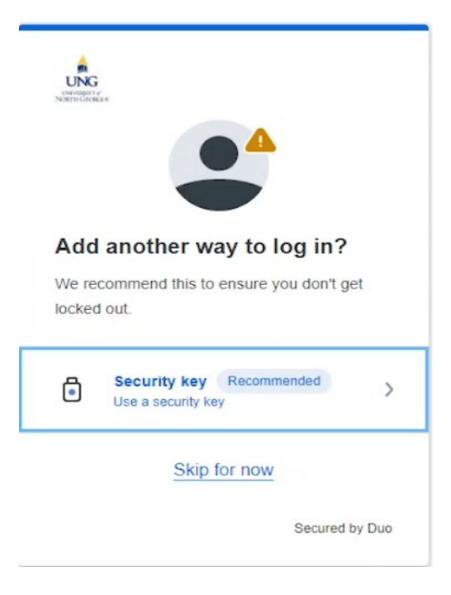

Your two-factor Authorization is now set up. Click the log-in with Duo button.

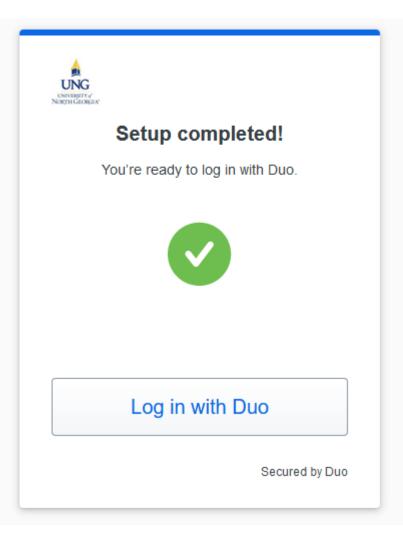

Check your phone for the DUO notification and click to approve.

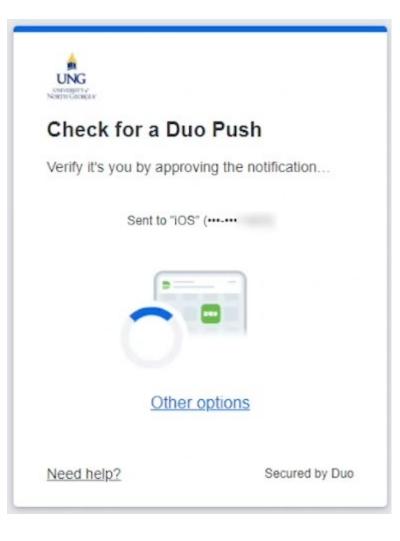

You should receive a success message.

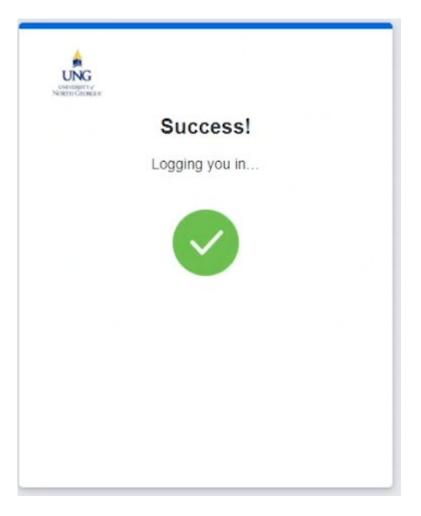

Optionally, you can add a secondary email to your student account. Choose to skip if not desired, granting you immediate access. This step is not required but is recommended.

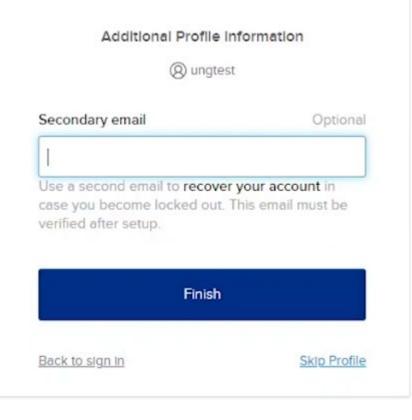

## All Finished

Congratulations! You've successfully secured your account at the University of North Georgia. If you have questions or encounter any issues, feel free to reach out to the IT Service Desk at 706-864-1922 or by email at helpdesk@ung.edu. Your journey at UNG begins now!